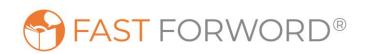

# SCIENTIFIC LEARNING MYSCILEARN™ TEST PLAN INSTRUCTIONS

Updated August 2018

#### **Scientific Learning Customer Support**

Email: <u>support@scilearn.com</u>

Phone: US & Canada: (888) 358-0212 International: (520) 917-1200

Hours: Monday through Friday, 5 AM - 5 PM Pacific Time

This document provides the instructions to test the MySciLEARN<sup>™</sup> software in your school. This test will ensure that your district has sufficient bandwidth and uncover any modifications that may need to be made to your network (e.g. firewall, proxy, content filtering) to adequately utilize the software in your school or district.

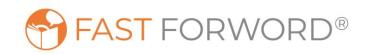

The test plan instructions below provide access to MySciLEARN Fast ForWord and Reading Assistant Plus products.

By performing these tests we are looking to confirm:

- 1. Access to our online products is not restricted: (filters, security software)
- 2. Software requirements are met: (OS, browser, Flash)
- 3. System requirements are met: (bandwidth needs, audio hardware)

Please see the following suggestions before beginning the MySciLEARN tests:

- Test on student machines or the machines that will be using our product in the live environment.
- Log into the machines with the same or similar network credentials that will be using the product in the live environment.
- Once in products we are looking to confirm audio, and possibly microphone functionality, please use supported headphones/headsets if possible.

#### **Executing the Test Plan: Fast ForWord**

- 1. Open a browser and go to:
  - <u>http://www.myscilearn.com/learner</u>
- 2. Enter and select the following district name: **SLC Test District**
- 3. Log in with the following student credentials:
  - Username: a1
  - Password: apples

\*additional student credentials are located in the Appendix

4. After logging in, the user will see one of the assigned Fast ForWord products Click Go.

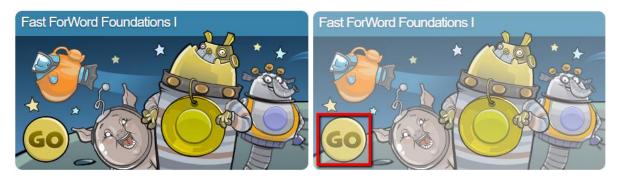

**Important:** All logins located in the Appendix of this document may be used for testing our products. If you find that one of the usernames is in use, please use a different login. You will know a login is in use because the Start button on the exercise screen will be grayed out. (As shown on the right)

5. After clicking Start, the exercise selection screen shown below will open in a new browser window. Click one of the available exercises to begin.

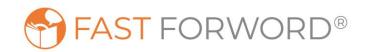

## **Executing the Test Plan: Fast ForWord - continued**

6. Once the exercise loads you will want to click some visual elements on the screen to make sure you are able to hear and interact with the exercise.

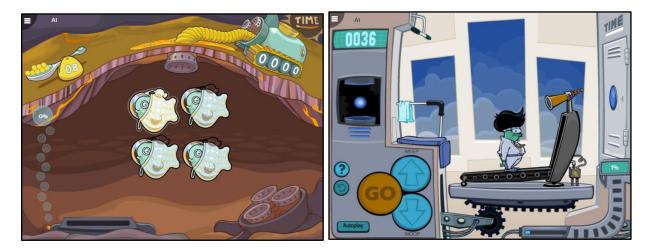

**Important:** Exercises differ in layout and active on screen elements. Some will have items to click on in the center of the screen (as shown on the left above); others may have a larger "Go" button to click which will than prompt for further response (as shown on the right above).

7. Exiting an Exercise

When done, press and hold the **Ctrl** key and then press the **+/=** key.

This will bring up screens where you can then choose to open and test additional exercises, or Exit and then Log Out as the student.

#### 8. Confirming functionality:

If you have made it this far without interruption and/or messaging on screen stating otherwise, you have successfully confirmed that:

- Access to our products is present; there is not filtering or other security software in place negatively impacting student access to our software.
- Software requirements are met; which include supported internet browsers and possibly Flash installations are in place.
- \* Internet Bandwidth needs are sufficient and not inhibiting use of our products.

\* Internet bandwidth needs for a full class will be more than that of a single student. To further stress test any internet bandwidth concerns we would recommend to review our product system requirements documentation, as well as use the multiple student logins available in the Appendix allowing the testing of many concurrent student sessions.

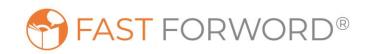

## **Executing the Test Plan: Reading Assistant Plus**

Reading Assistant Plus testing recommended environment. Google Chrome browser USB Headset microphone combination

- 1. Open a browser and go to: a. <u>http://www.myscilearn.com/learner</u>
- 2. Enter and select the following district name: SLC Test District
- 3. Log in with the following student credentials:
  - a. Username: a2
  - b. Password: oranges

\*additional student credentials are located in the Appendix

4. Click on the start button for Reading Assistant Plus

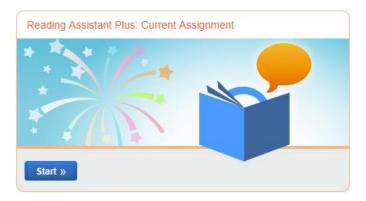

- 5. You will be presented with the option of allowing your browser access to your microphone. Please allow access. The software will do a microphone check to make sure the microphone and student volumes are at an acceptable level.
- 6. A new screen will appear that will give your student's current assignment. Click the Go button.

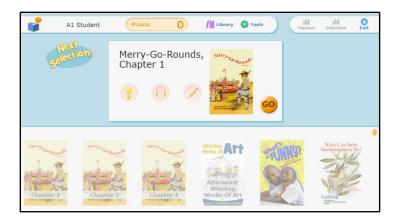

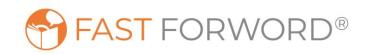

#### **Executing the Test Plan: Reading Assistant Plus- continued**

7. Testing audio components: audio playback as well as microphone input. Reading Assistant Plus is composed of mainly three sections of work.

- a. Preview & Read on My Own
- b. Read & Record
- c. Take the Quiz

Reading Assistant Plus is highly interactive; please click around each section to explore the program.

For audio playback, visit Section 1 Preview & Read on My Own.

Click the "Read to Me" button to hear a story read aloud, confirm you can hear this. You may also click text within the story to hear individual words and definitions.

For audio recording, visit Section 2 Read & Record.

Click the "Record" button to test microphone input in both a brief microphone check, as well as recording a portion or full selection.

8. Confirming functionality:

If you have made it this far without interruption and/or messaging on screen stating otherwise, you have successfully confirmed that:

- Access to our products is present; there is not filtering or other security software in place negatively
  impacting student access to our software.
- Software requirements are met; which include supported internet browsers and possibly Flash installations are in place.
- Microphone input is being received and recognized in our software.
- \* Internet Bandwidth needs are sufficient and not inhibiting use of our products.

\* Internet bandwidth needs for a full class will be more than that of a single student. To further stress test any internet bandwidth concerns we would recommend to review our product system requirements documentation, as well as use the multiple student logins available in the Appendix allowing the testing of many concurrent student sessions.

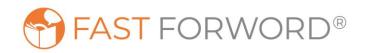

### **Finalizing Testing**

Please record any issues discovered during testing. Also please contact the Scientific Learning Support Team with any additional questions or immediate troubleshooting needs.

No test plan will uncover all of the possible issues that may be encountered while using particular software. Successful completion of these tests is not a guarantee that issues will not arise in the future.

- Test for an ample amount of time, we recommend you test for at least 10 minutes of live exercise time with as many concurrent users as possible. Ideally, we would prefer you test for 30 minutes or longer.
- We have provided you the ability to test up to 50 <u>concurrent</u> users, please test as many <u>concurrent</u> users as possible for the most accurate test of your bandwidth capability.

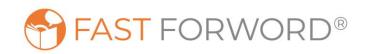

#### Appendix

#### **School A test Student Credentials**

| Username | Password | Username | Password |
|----------|----------|----------|----------|
| a1       | apples   | a26      | oranges  |
| a2       | oranges  | a27      | apples   |
| a3       | apples   | a28      | oranges  |
| a4       | oranges  | a29      | apples   |
| а5       | apples   | a30      | oranges  |
| a6       | oranges  | a31      | apples   |
| а7       | apples   | a32      | oranges  |
| a8       | oranges  | a33      | apples   |
| a9       | apples   | a34      | oranges  |
| a10      | oranges  | a35      | apples   |
| a11      | apples   | a36      | oranges  |
| a12      | oranges  | a37      | apples   |
| a13      | apples   | a38      | oranges  |
| a14      | oranges  | a39      | apples   |
| a15      | apples   | a40      | oranges  |
| a16      | oranges  | a41      | apples   |
| a17      | apples   | a42      | oranges  |
| a18      | oranges  | a43      | apples   |
| a19      | apples   | a44      | oranges  |
| a20      | oranges  | a45      | apples   |
| a21      | apples   | a46      | oranges  |
| a22      | oranges  | a47      | apples   |
| a23      | apples   | a48      | oranges  |
| a24      | oranges  | a49      | apples   |
| a25      | apples   | a50      | oranges  |

Internet Explorer is a registered trademark of Microsoft Corporation in the United States and other countries. Firefox is a registered trademark of the Mozilla Foundation.

Safari is a trademark of Apple Inc., registered in the U.S. and other countries.

Chrome is a registered trademark of Google Inc, registered in the U.S. and in other countries